# Peripheral CTA

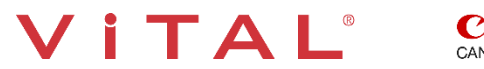

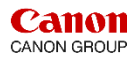

#### **Overview:**

The Peripheral vessels can be post-processed in various ways. Auto Bone Removal and Vessel Grow provide a quick overview of the peripheral arteries. The Vessel Probe option segments and evaluates contrast-filled peripheral arteries. The software permits you to easily calculate arterial stenosis and plaque burden. A single-click changes the 3D from VR (volume rendered) to MIP. 3D batch rotations and snapshots are easily created for export to PACS.

#### **The Steps:**

- Load the data, and select the **Vascular: Runoff CT** protocol on the Gallery page.
- Click **Automatically Remove Bone** on the Gallery page.
- Click **3D Analysis** and **Pick** to process. The **Viewer** tab displays the vessels.
- Click **Remove Fragments** to remove background noise.
- Click **Vessel Grow** and manually segment vessels when the HU density is too low for auto segmentation.
- Click **Vessel Probe** to segment and evaluate contrast-filled arteries.
- The **Lesion Tool** easily calculates vessel stenosis.
- **EXTE Plaque** provides visualization of vascular lumen, vessel walls and plaque in the vessels.
- Click **Organ** tool to add the kidneys or additional anatomy.
- Create **3D Batch Rotation** with **Semi-Transparent Bone**.
- Create **3D Batch Rotation** in **MIP** rendering.
- Create and **Export** snapshots and batches.

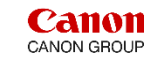

I A

# Peripheral CTA – Load the Dataset from Study List

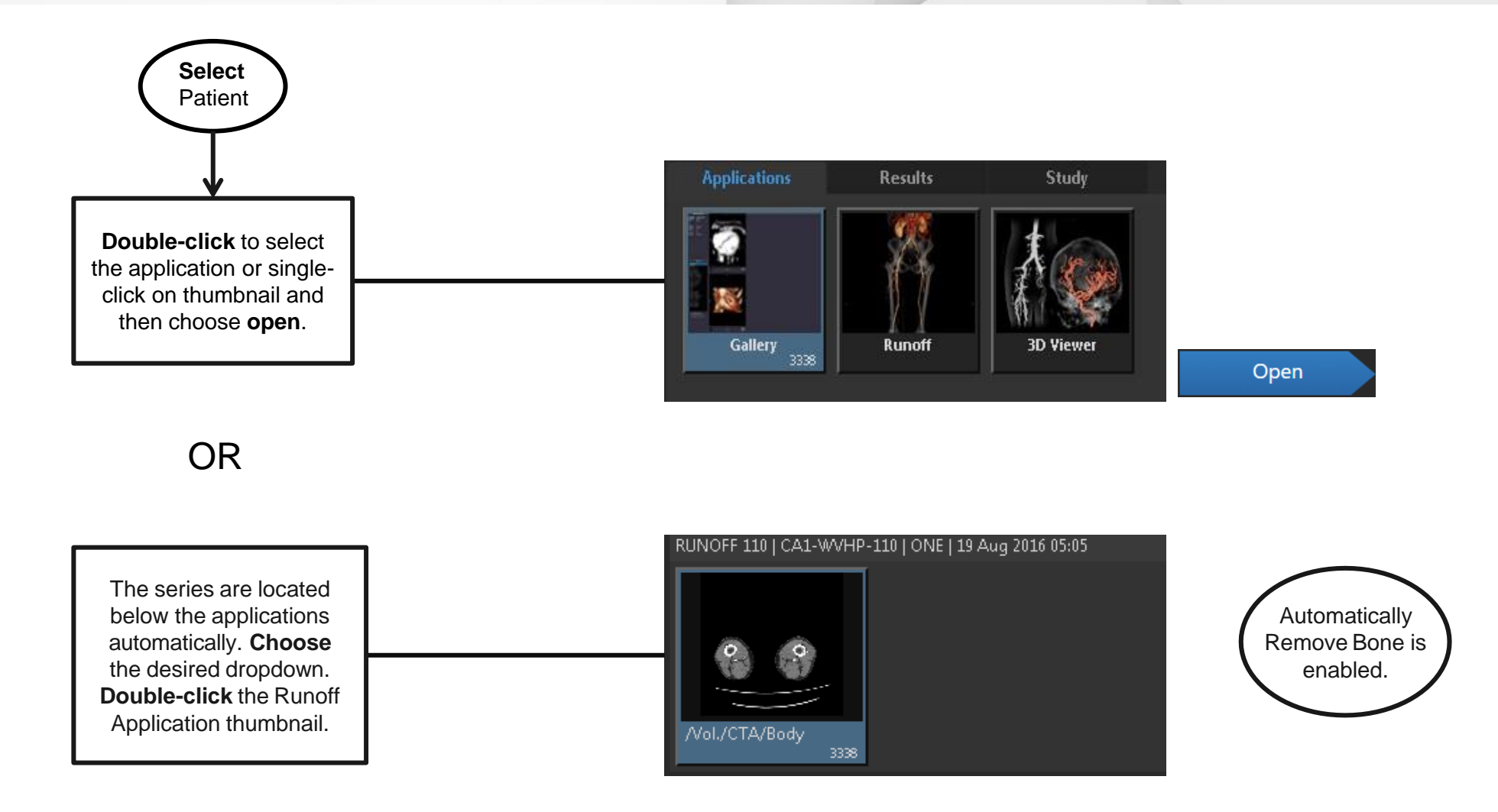

VITAL®

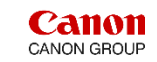

# Peripheral CTA – Option: Load Dataset from Gallery Application

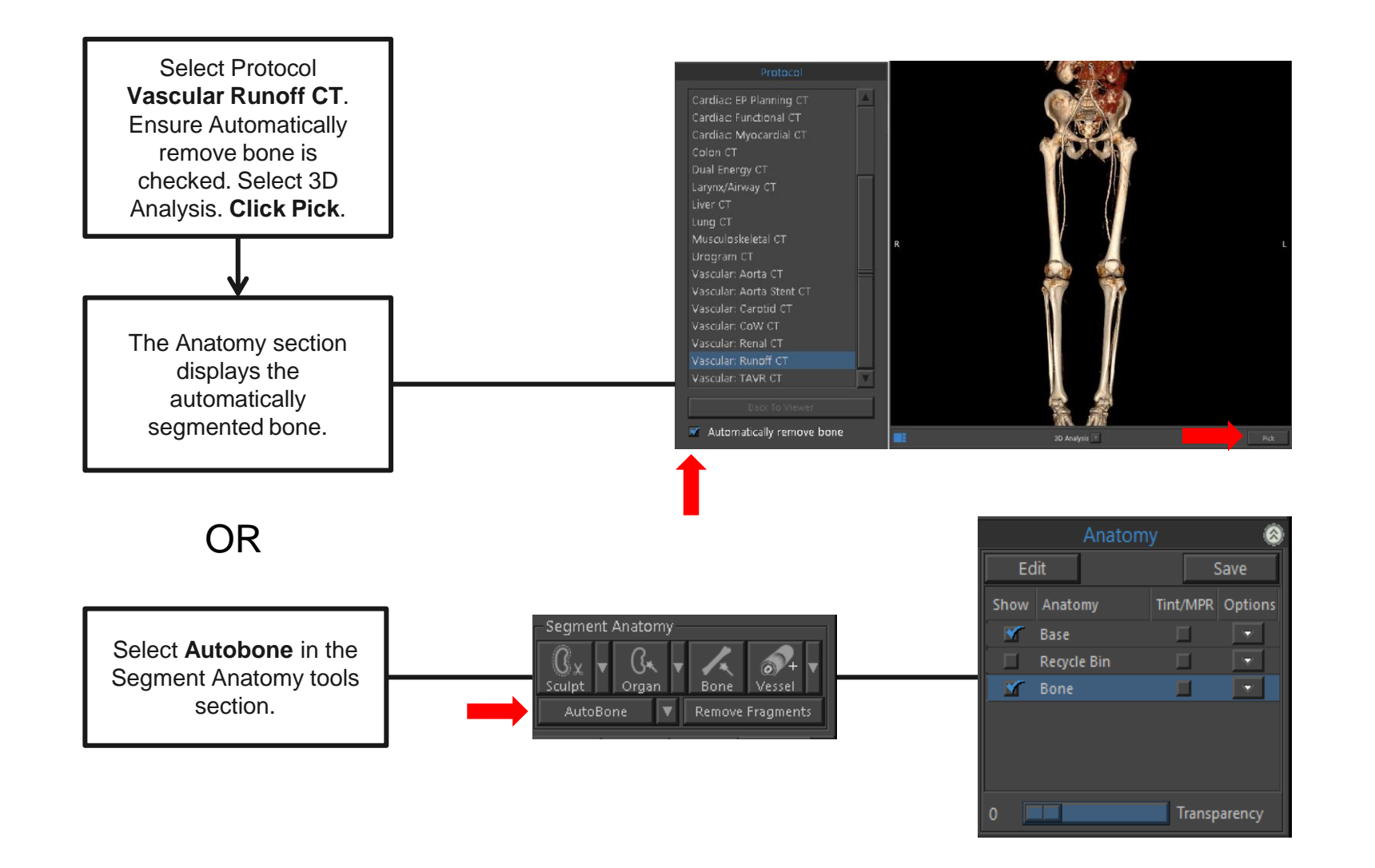

VITAL

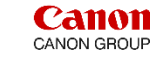

# Peripheral CTA – Remove Fragments

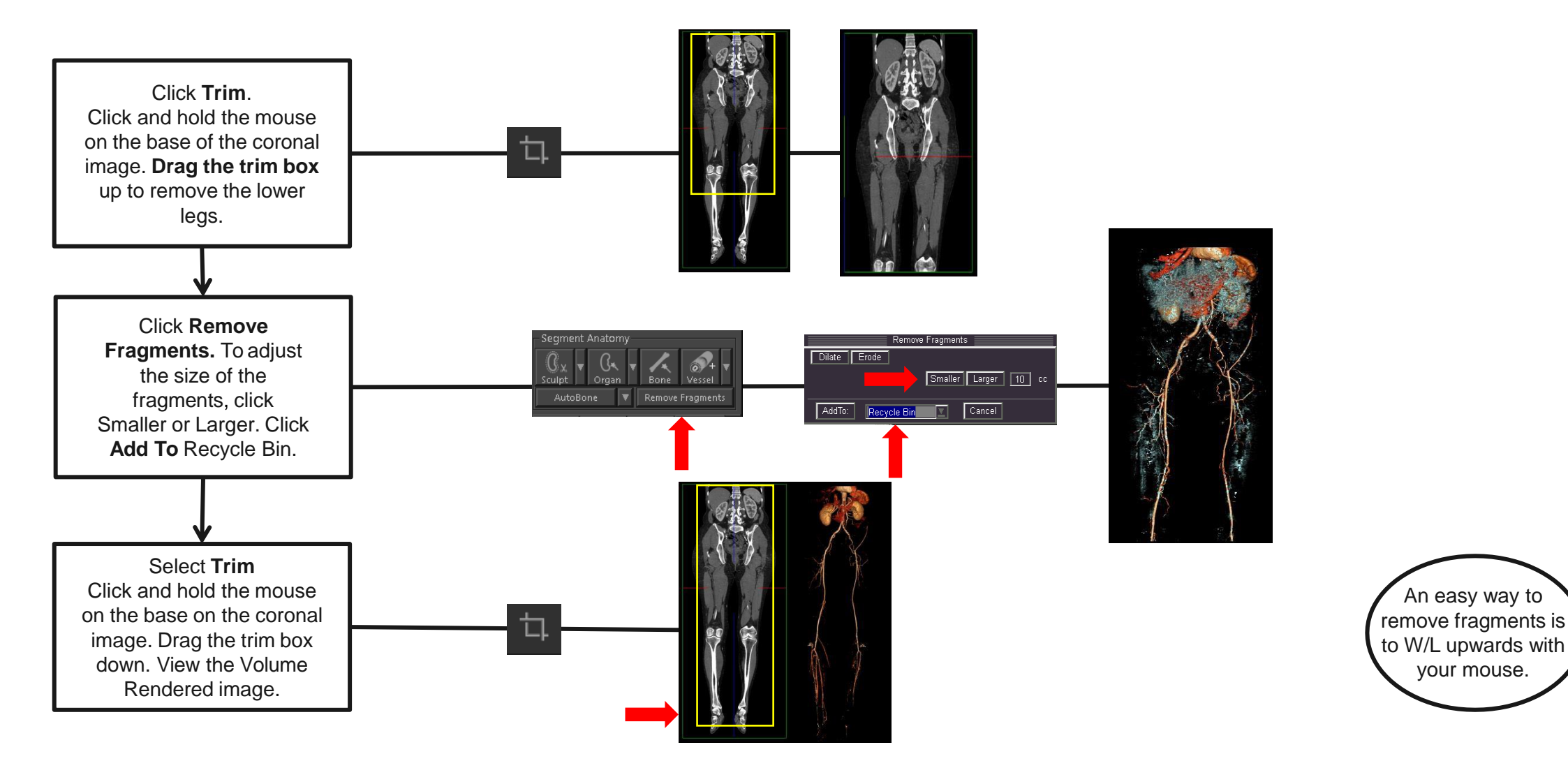

Tip: Remove fragments could remove smaller vessels in the lower legs. You can prevent this from occurring with the above steps.

VITAL

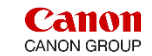

# Peripheral CTA – Snapshot

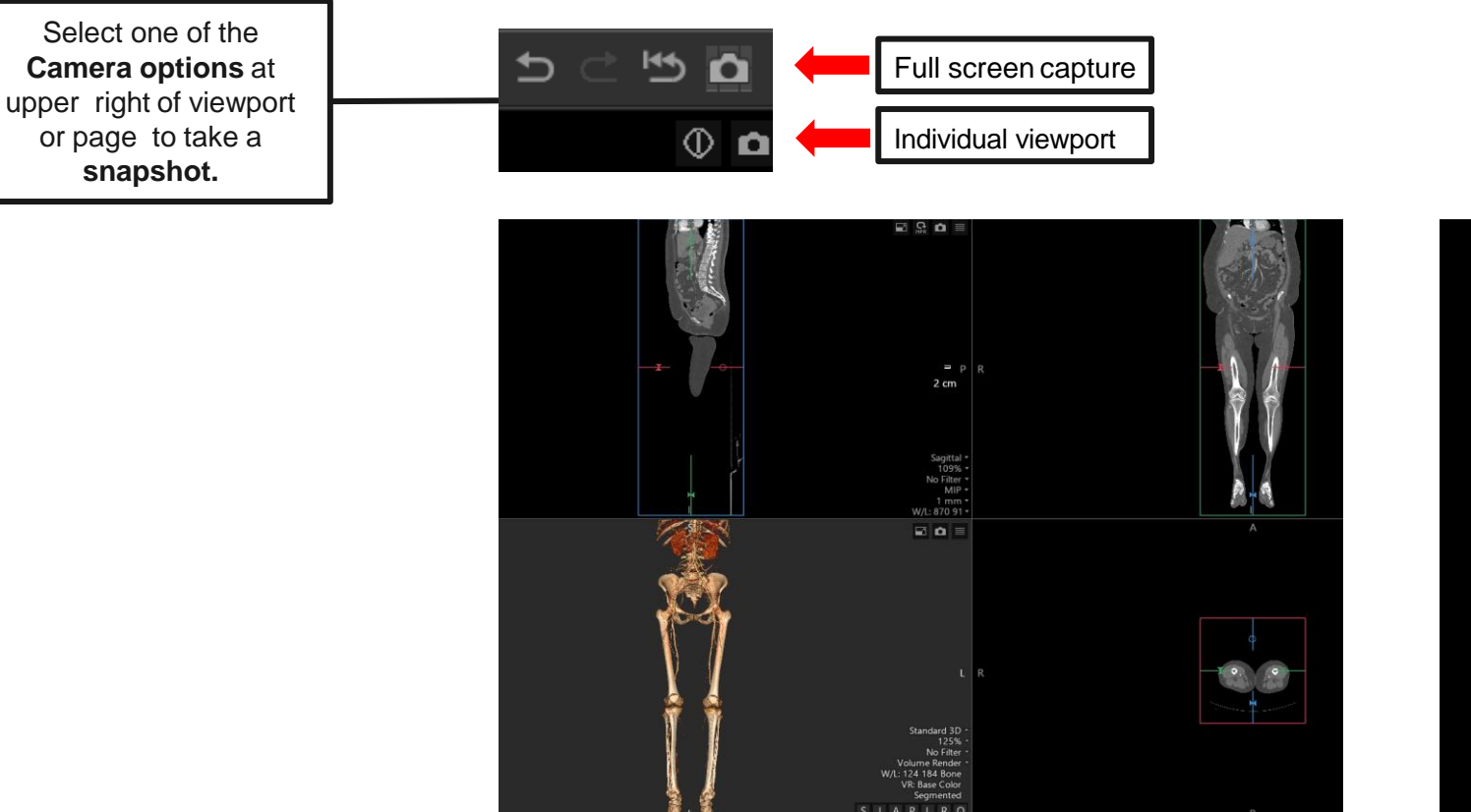

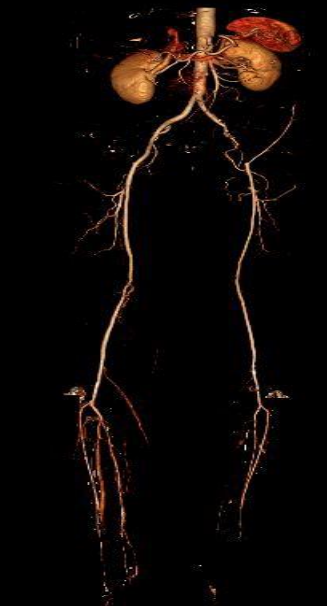

Tip: It is important to remember to take a snapshot. **Only a snapshot can be restored at a later date**. Once a snapshot is restored, you will be able to continue post-processing your image.

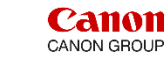

# Peripheral CTA – Manual Vessel Segmentation

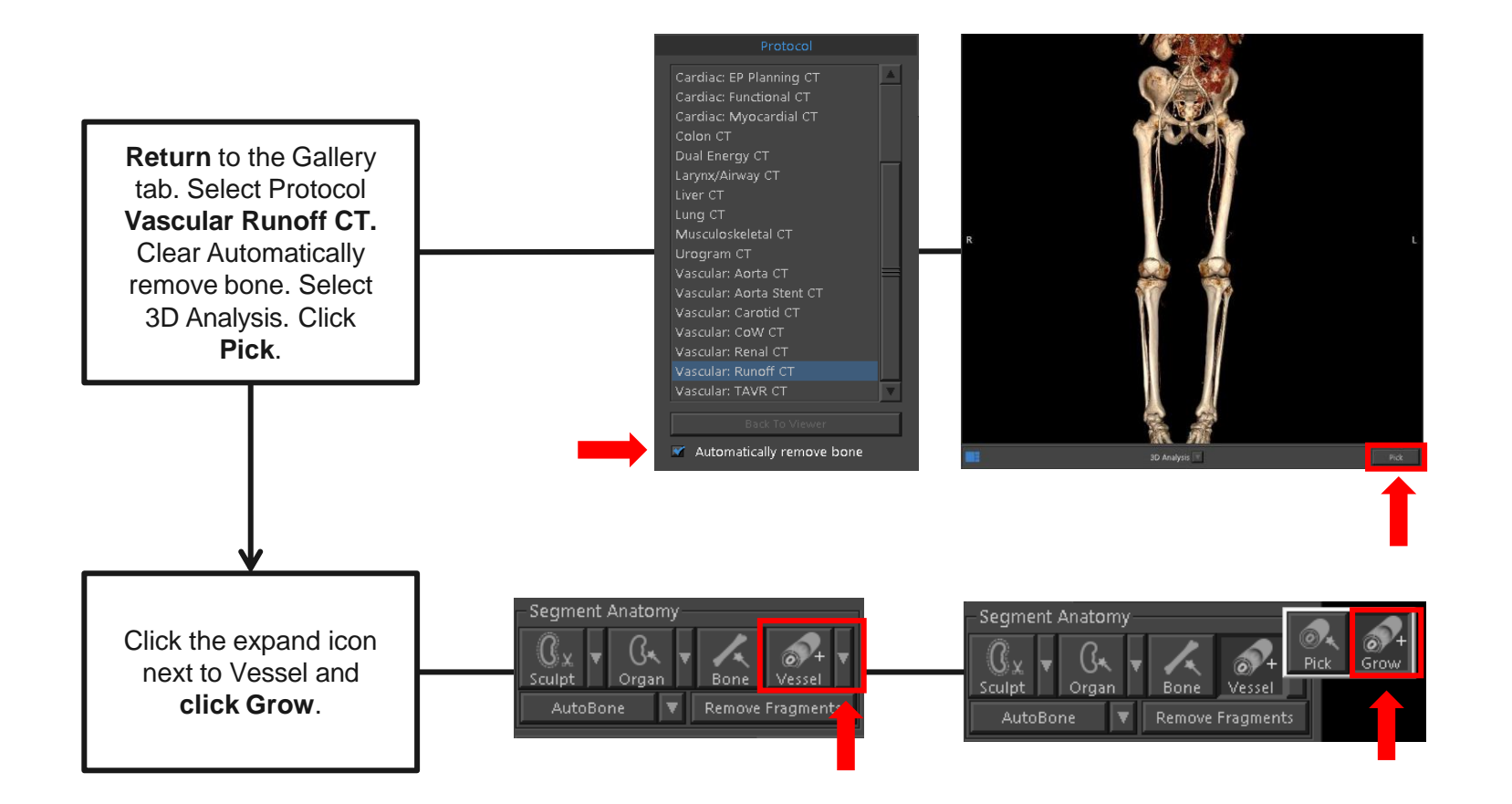

Tip: When the HU contrast density is too low, auto bone segmentation will not adequately display the vessels. You will need to manually segment the vessels.

VITAL

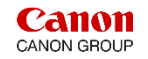

# Peripheral CTA – Vessel Grow

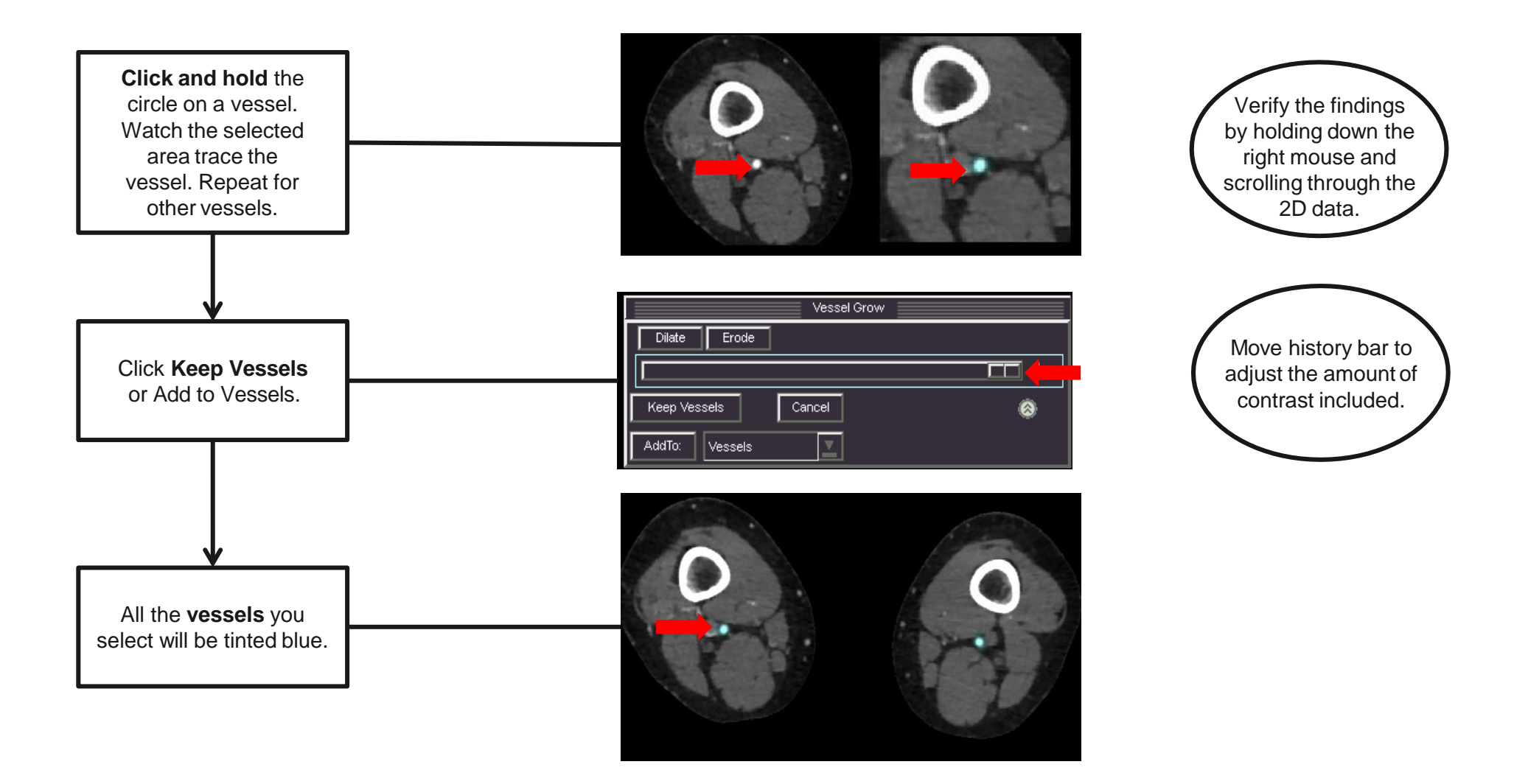

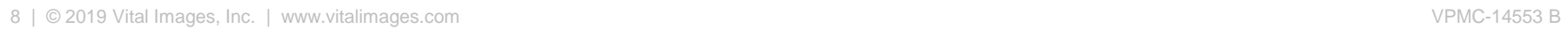

VITAL®

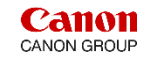

# Peripheral CTA – Vessel Grow Edits

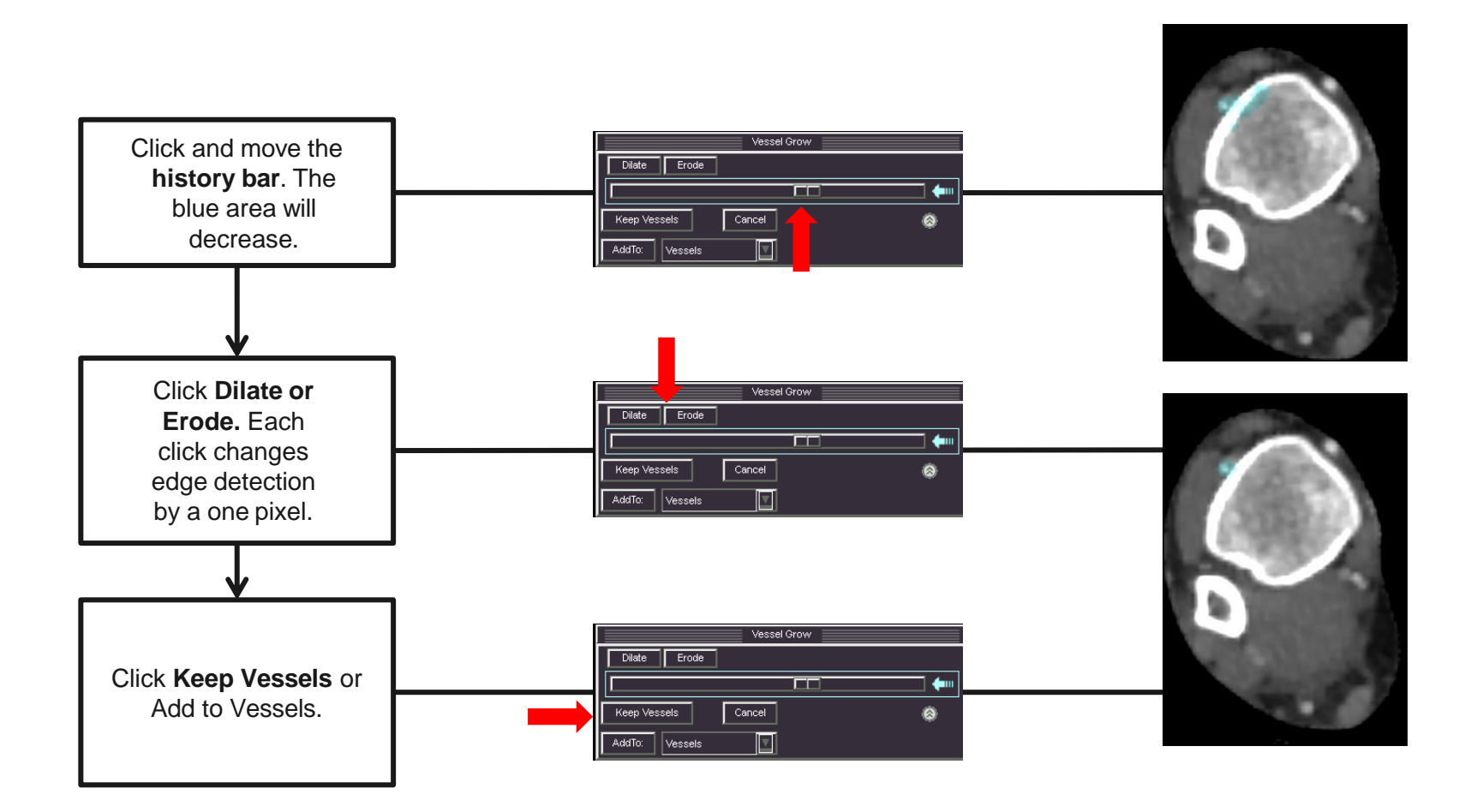

Tip: These steps will help edit the selected vessel area and remove the blue color from the unwanted anatomy. The example above is removing bone.

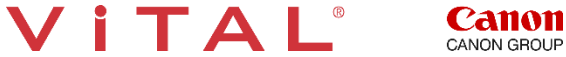

# Peripheral CTA – VR and MIP

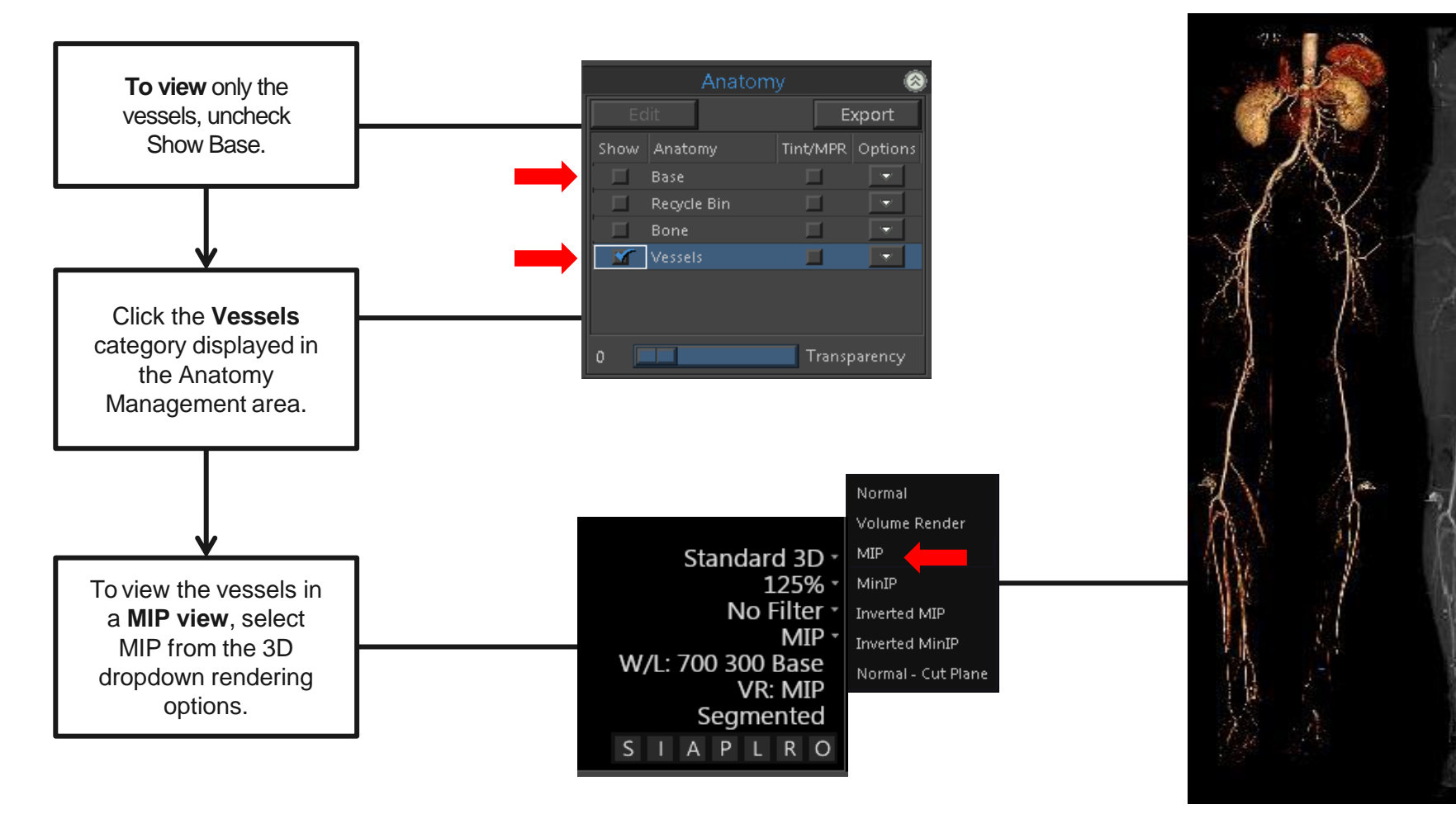

VR MIP

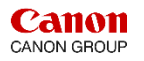

#### Peripheral CTA – Vessel Probe

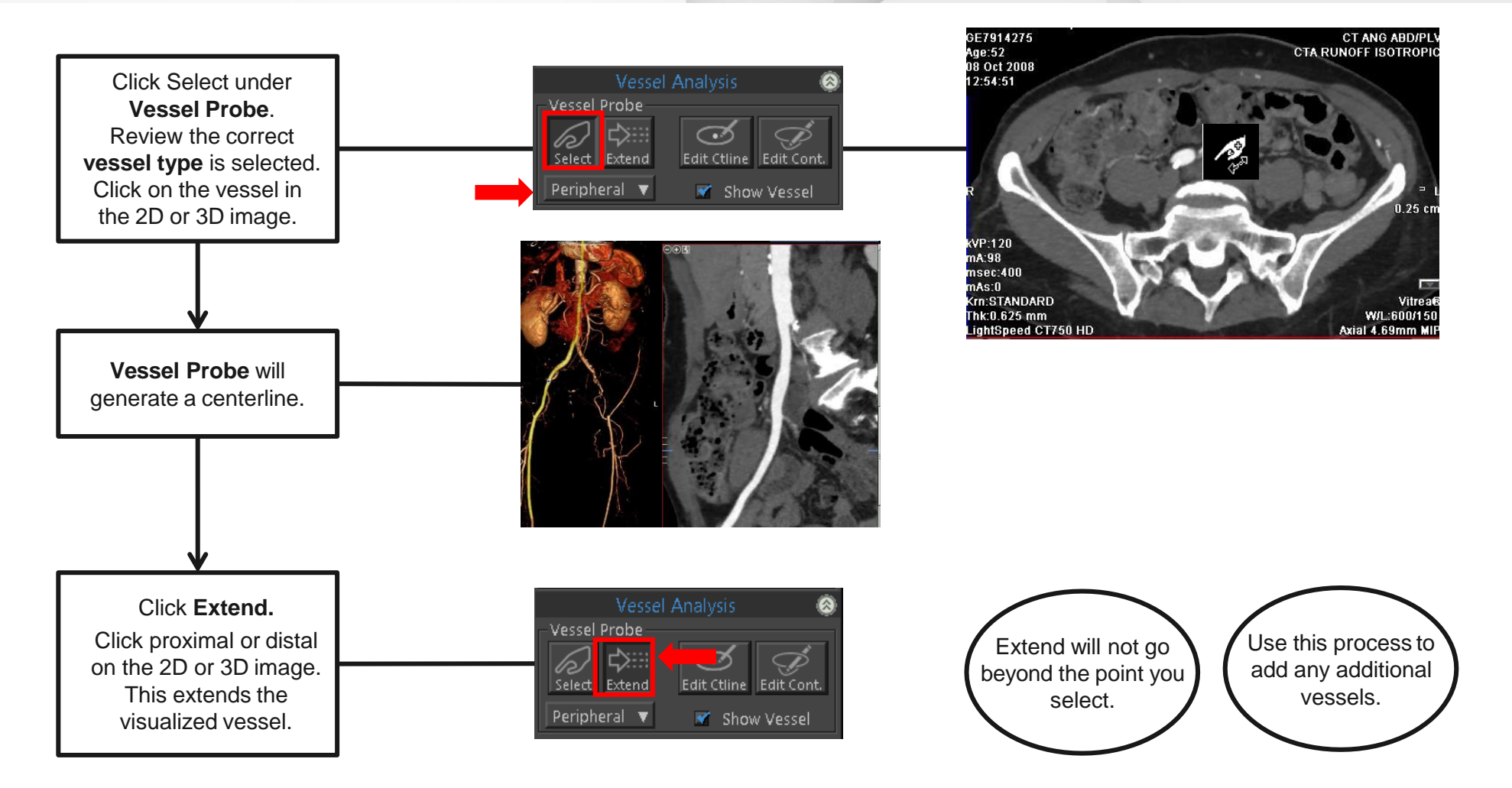

Tip: Vessel Probe provides an option to isolate and analyze the vessel lumen.

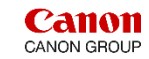

#### Peripheral CTA – Centerline Edits

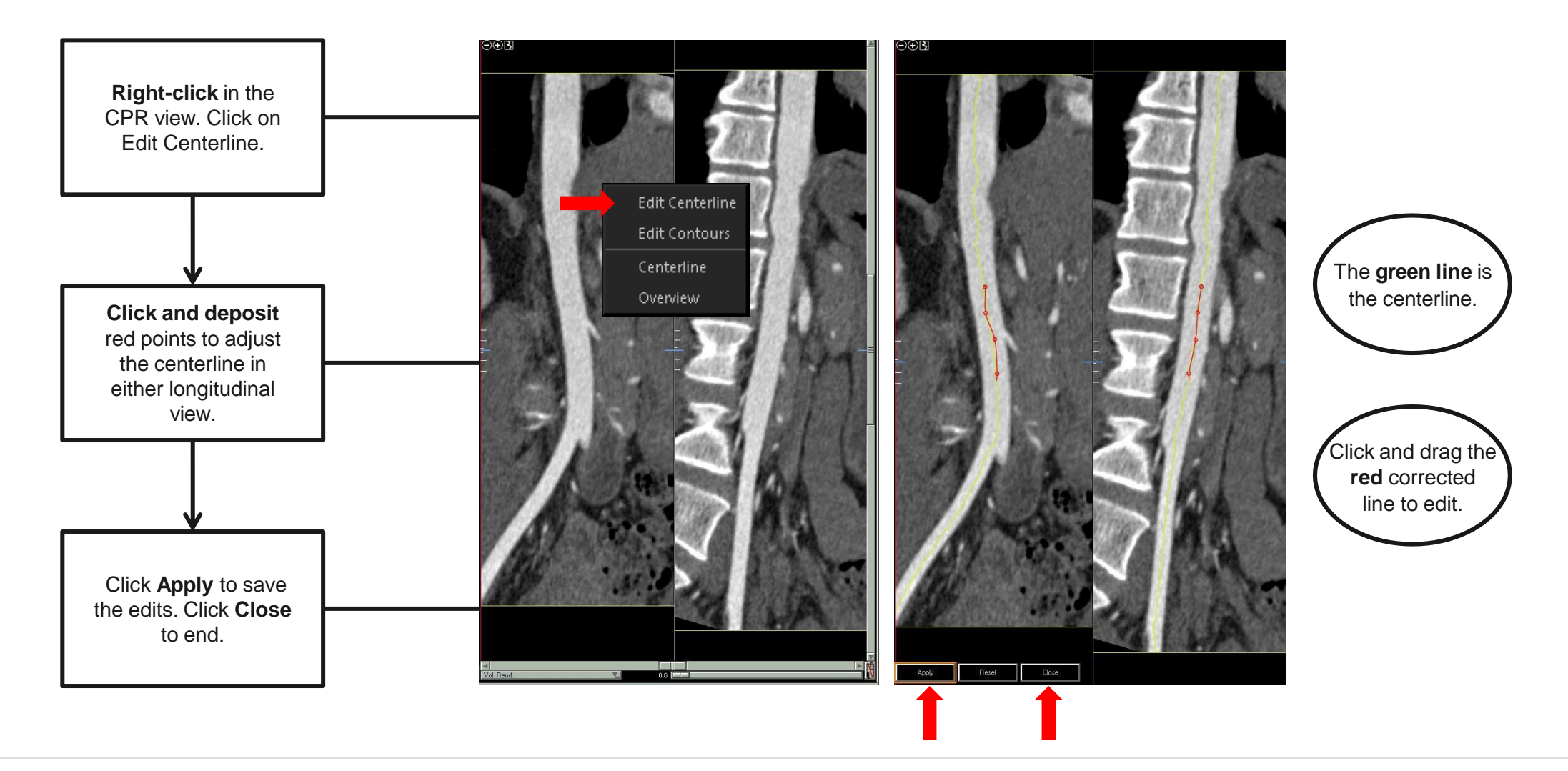

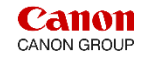

#### Peripheral CTA – Rename the Vessel

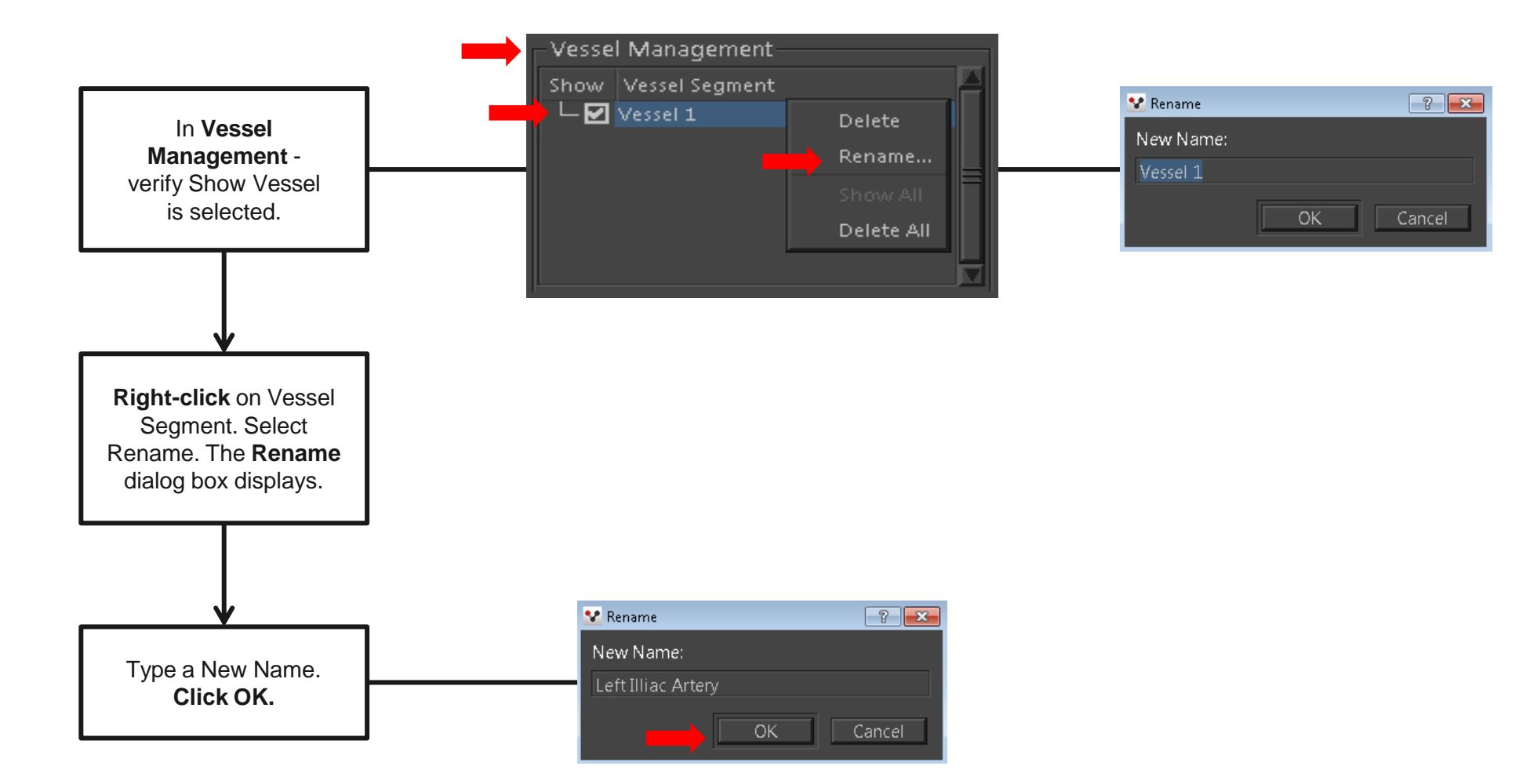

VITAL® **Canon** CANON GROUP

# Peripheral CTA – Lesion Tool Analysis

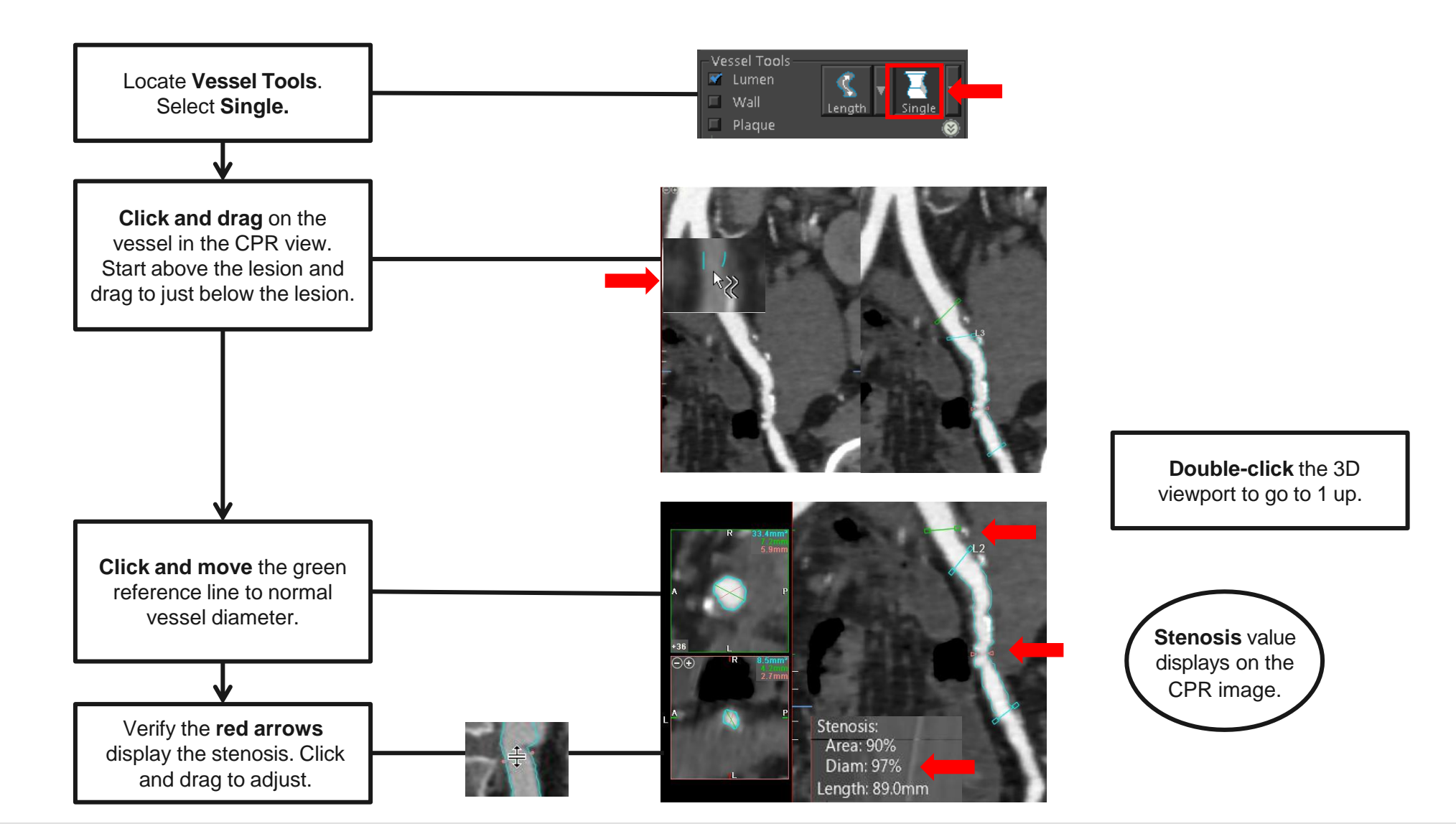

14 | © 2019 Vital Images, Inc. | www.vitalimages.com VPMC-14553 B

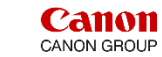

## Peripheral CTA – Plaque Burden

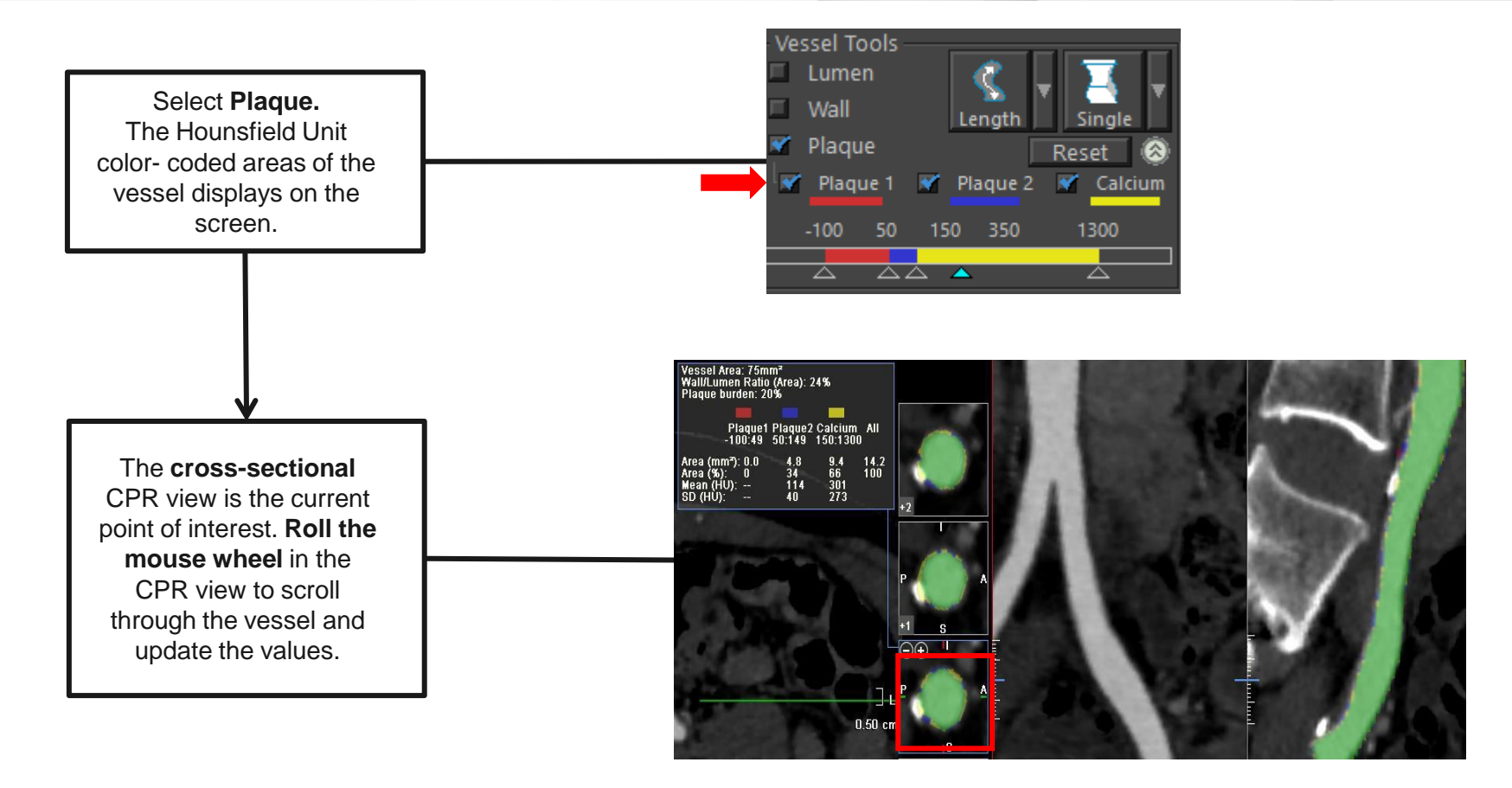

Tip: SUREPlaque provides visualization of the lumen, vessel wall, and plaque characteristics in the vessels.

VITAL®

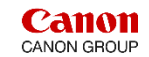

# Peripheral CTA – Length Measurement

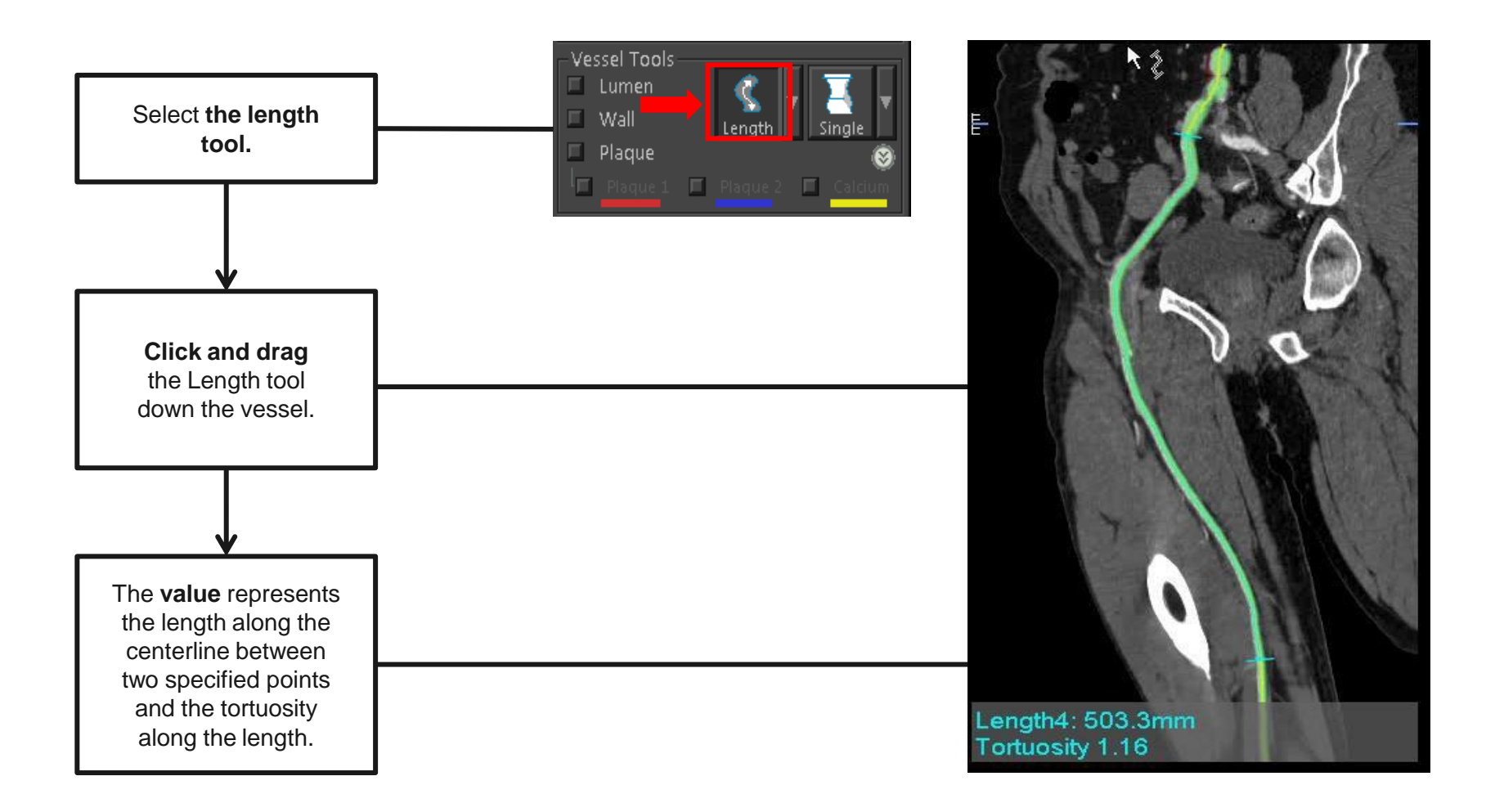

Tip: The Length tool measures length along the centerline or between two points on the vessel centerline.

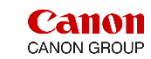

# Peripheral CTA – Organ Tool

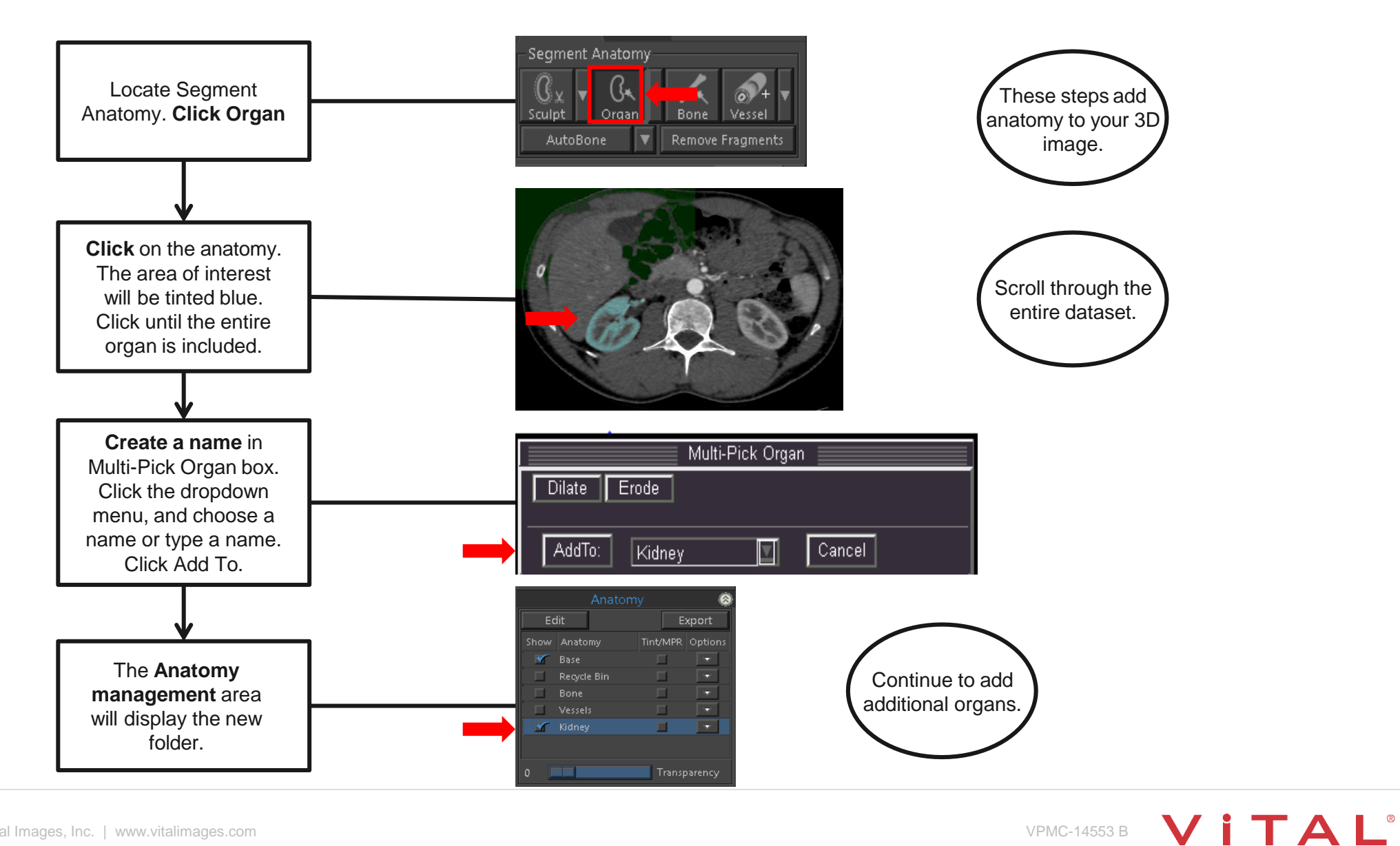

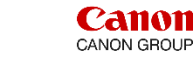

#### Peripheral CTA – Transparent Bone

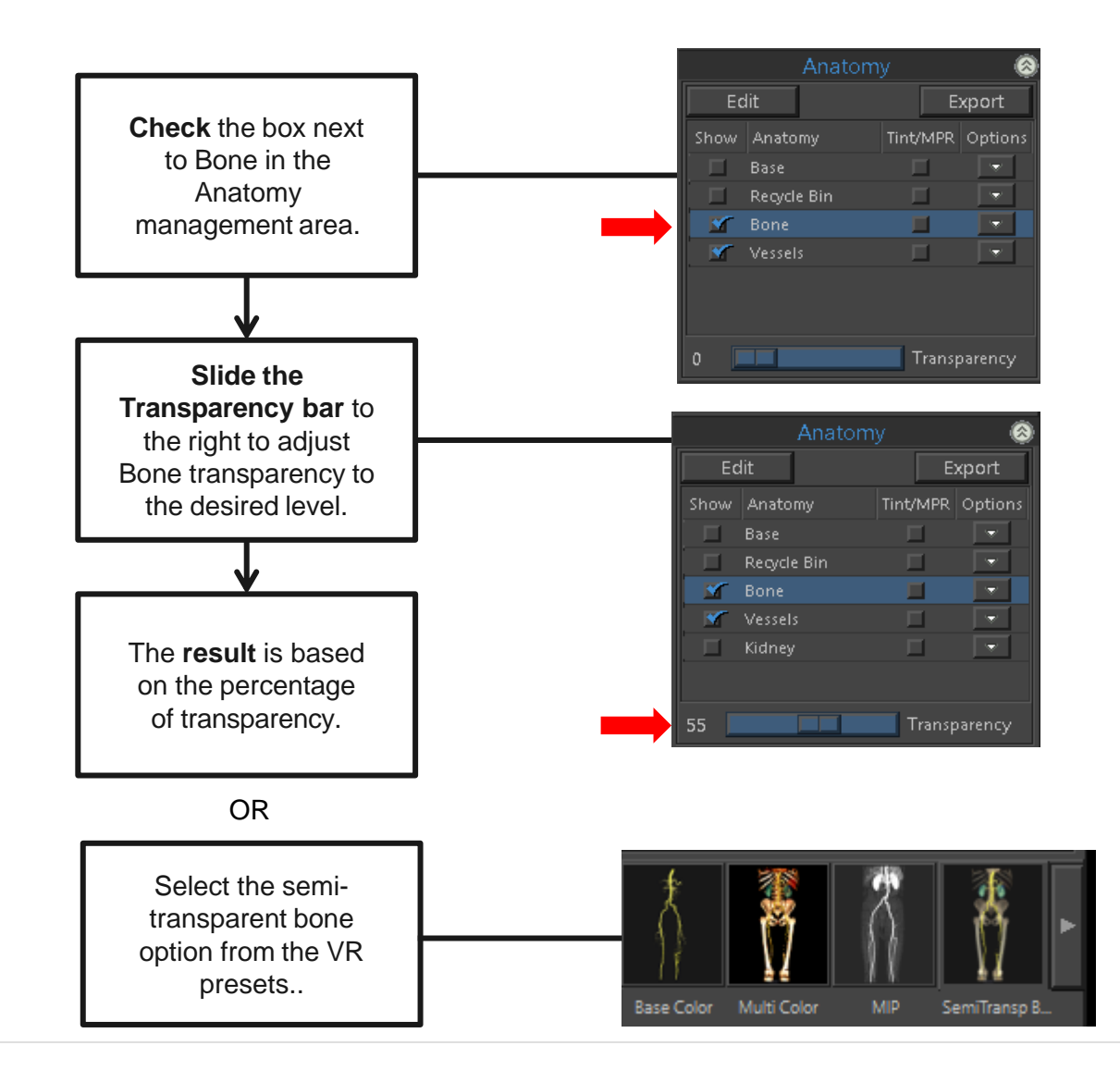

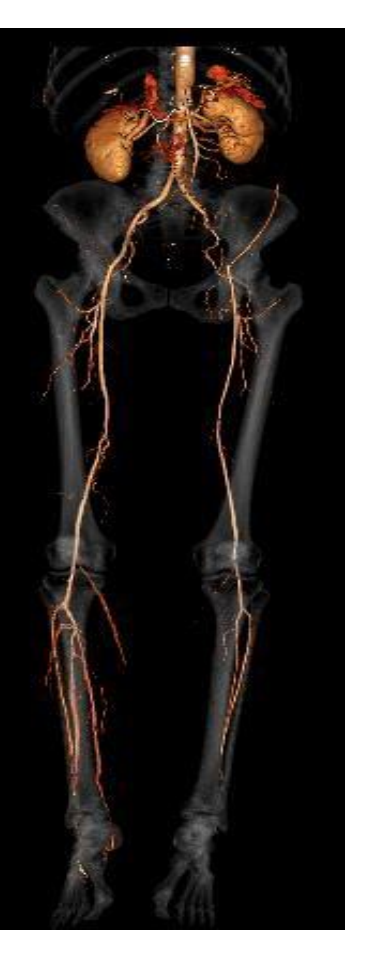

The steps display 3D transparent bone and provides bony landmarks.

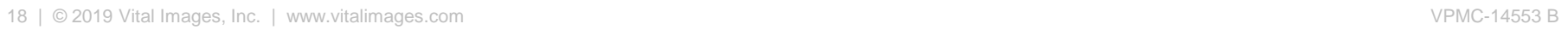

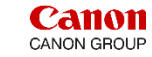

# Peripheral CTA – 3D Batch Rotation

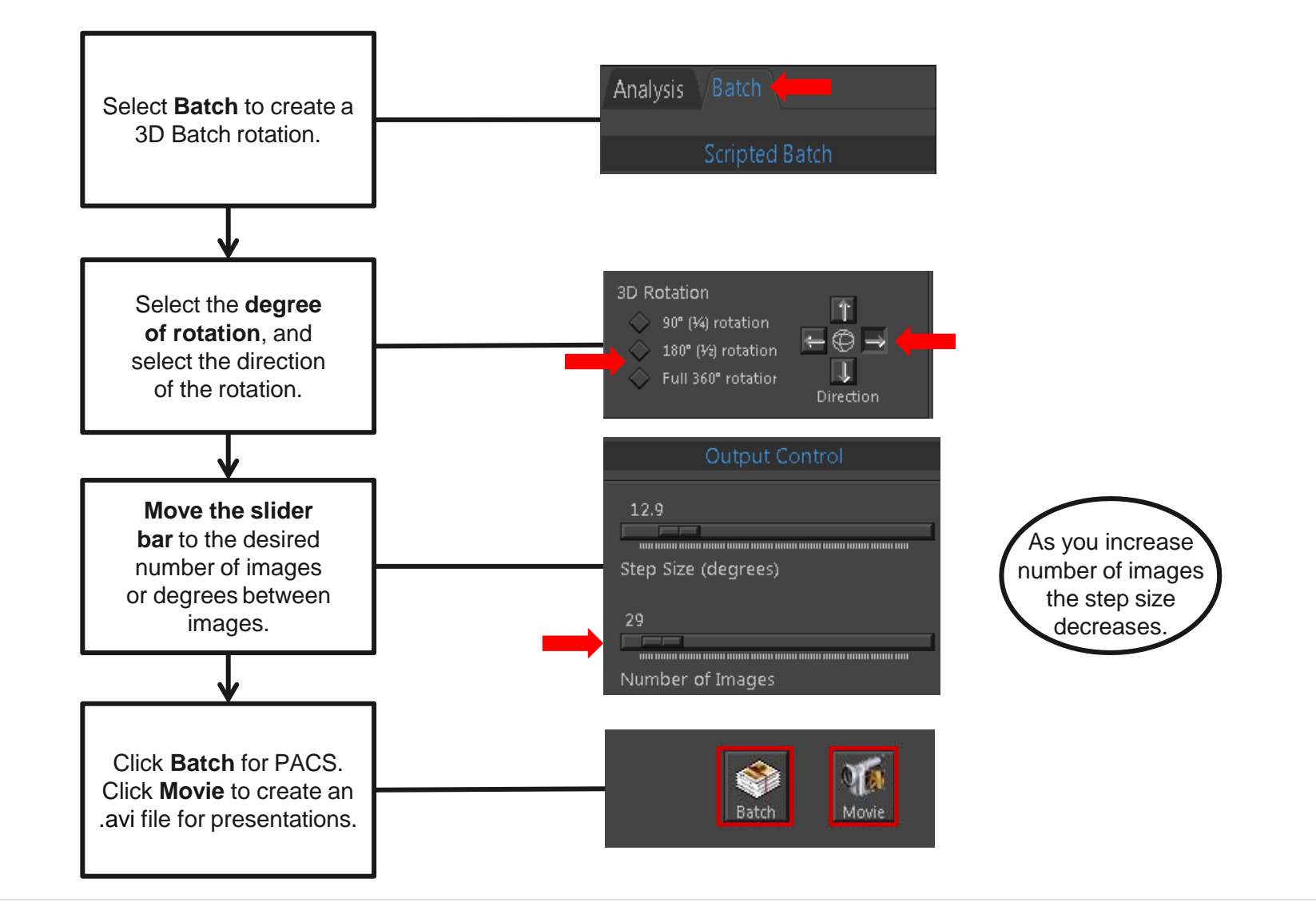

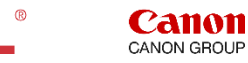

# Peripheral CTA – Export

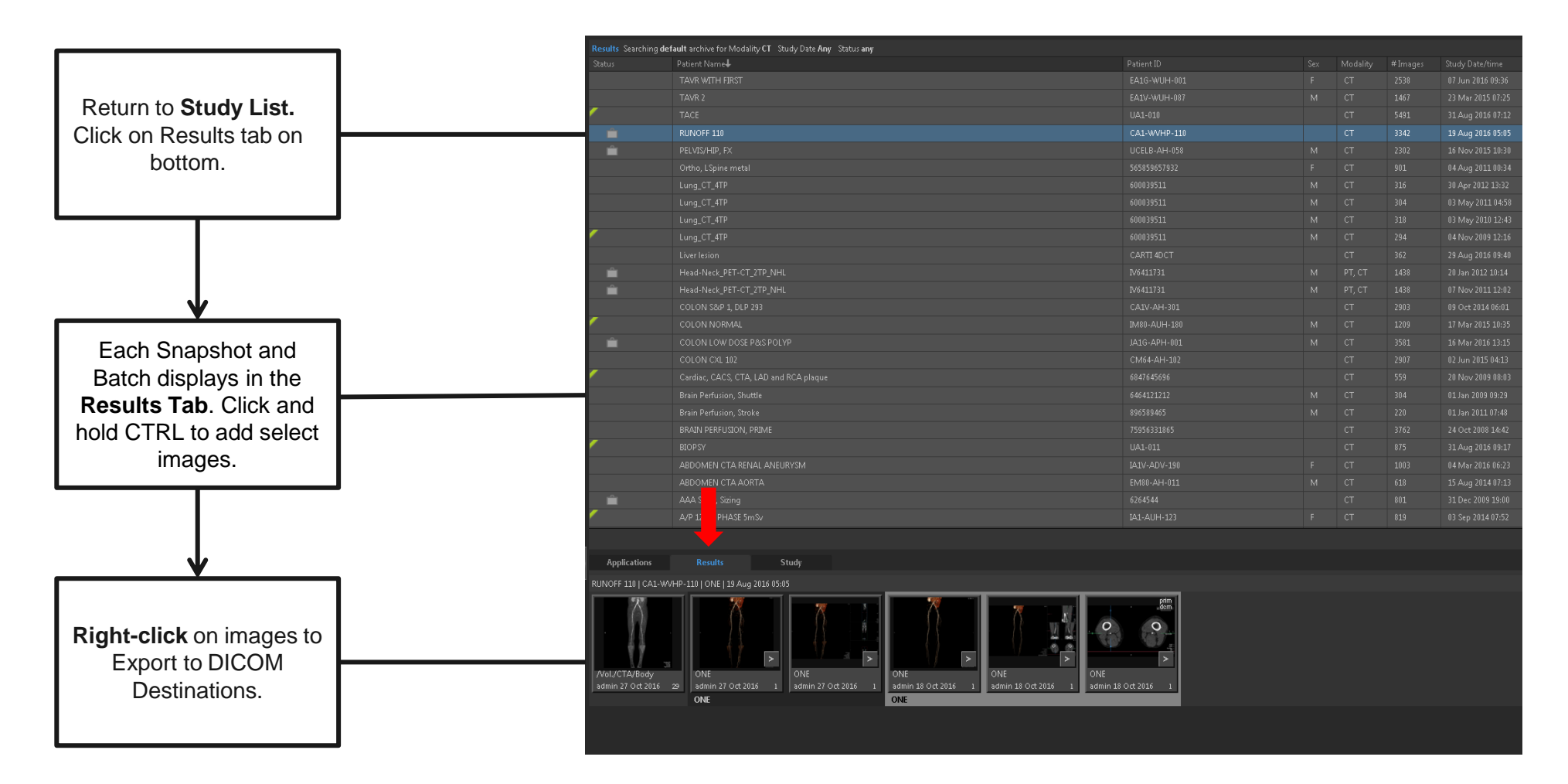

20 | © 2019 Vital Images, Inc. | www.vitalimages.com **VPMC-14553 B** 

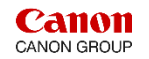

# Peripheral CTA – Export

**Export locations** are listed in the Destination section. **Choose** desired destinations, click Export.

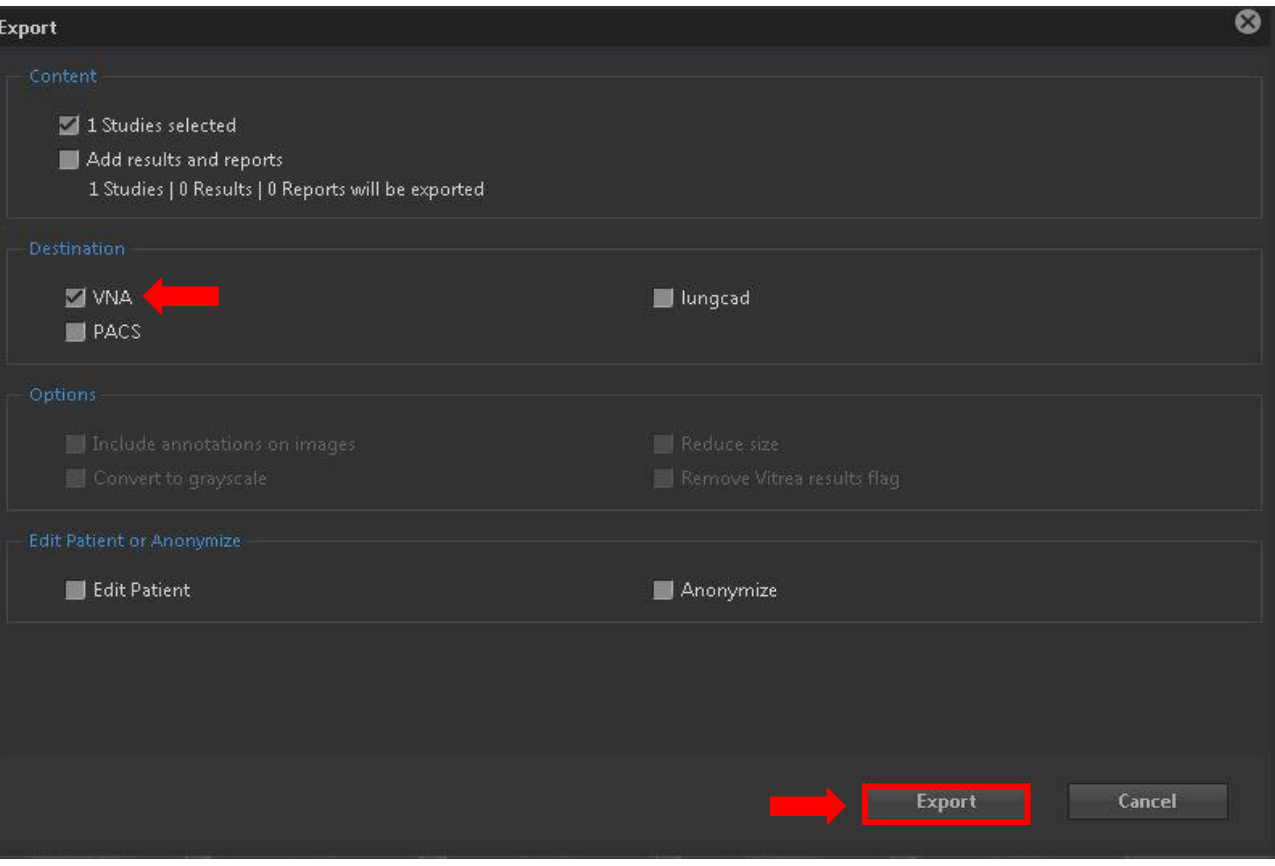

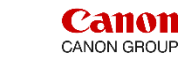

#### **Summary:**

Workflow for the Abdominal Aorta and peripheral vessels include a variety of post-processing tools depending on the area of interest.

#### **Most commonly used features:**

- **EXAUTOMATIC Bone Removal provides fast volume rendered images.**
- **Vessel Grow** displays vascular anatomy.
- **Vessel probe** displays the vessel lumen.
- **Lesion Tool** will calculate a stenosis value.
- **Organ** tool will add additional anatomy to your volume rendered image.
- **Create 3D Batch Rotation** with **Semi-Transparent Bone.**
- **Create 3D Batch Rotation in MIP** rendering.
- **Create** and **Export** snapshots.
- **Export** to multiple destinations.

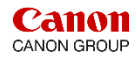

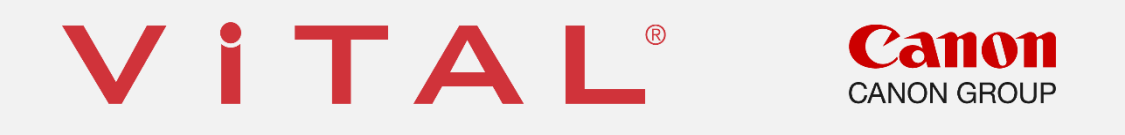

Vital is a registered trademark in the U.S. and may have protection in other countries. © 2019 Vital Images, Inc. | www.vitalimages.com